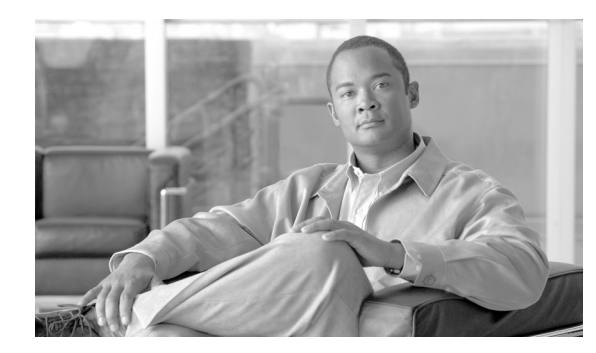

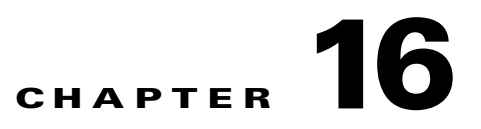

## **Power Down the Node**

This chapter explains how to power down a node and stop all node activity on the Cisco ONS 15454.

## **NTP-A114 Power Down the Node**

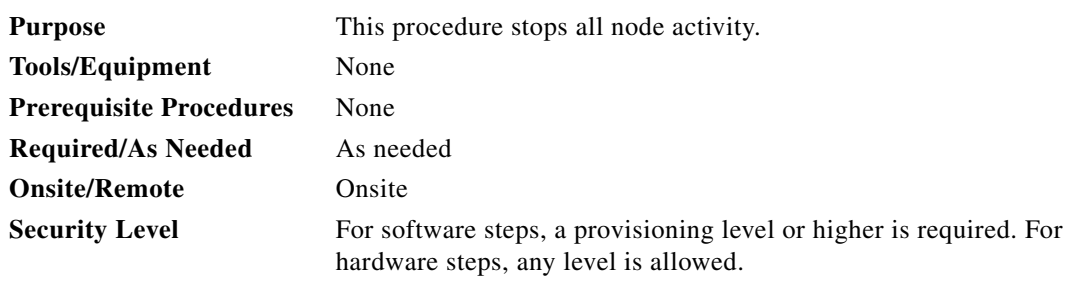

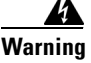

**Warning Do not reach into a vacant slot or chassis while you install or remove a module or a fan. Exposed circuitry could constitute an energy hazard.** Statement 206

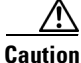

**Caution** The following procedure is designed to minimize traffic outages when powering down nodes, but traffic will be lost if you delete and recreate circuits that passed through a working node.

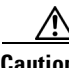

**Caution** Always use the supplied ESD wristband when working with the ONS 15454. Plug the wristband into the ESD jack located on the fan-tray assembly or on the lower right outside edge of the shelf on the NEBS 3 shelf assembly. To access the ESD plug on the NEBS 3 shelf assembly, open the front door of the ONS 15454. The front door is grounded to prevent electrical shock. For detailed instructions on how to wear the ESD wristband, refer to the [Cisco ONS Electrostatic Discharge \(ESD\) and Grounding Guide](http://www.cisco.com/en/US/docs/optical/esd_grounding/guide/esd_grounding.html).

**Step 1** Identify the node that you want to power down. If no cards are installed, go to Step [14](#page-1-0). If cards are installed, log into the node. See the "DLP-A60 Log into CTC" task on page 17-60 for instructions.

**Step 2** In node view, choose **Go to Network View** from the View menu.

Г

**Step 3** Verify that the node is not connected to a network.

- **a.** If the node is part of a working network, log out of the node and complete the "NTP-A313 Remove an In-Service Node from a Linear ADM" procedure on page 14-18, the "NTP-A240 Remove a BLSR Node" procedure on page 14-7, or the "NTP-A294 Remove a Path Protection Node" procedure on page 14-13. If the node is part of a dense wavelength division multiplexing (DWDM) configuration, refer to the *Cisco ONS 15454 DWDM Procedure Guide*. Continue with [Step 4](#page-1-1).
- **b.** If the node is not connected to a working network and the current configurations are no longer required, proceed to [Step 4.](#page-1-1)

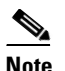

**Note** Current configurations will be saved if Steps [4](#page-1-1) to [11](#page-1-2) are skipped.

- <span id="page-1-1"></span>**Step 4** In node view, click the **Circuits** tab and verify that no circuits appear, then proceed to [Step 5.](#page-1-3) If circuits appear, complete the "NTP-A151 Modify and Delete Circuits" procedure on page 7-4 to delete all the circuits that originate or terminate in the node. Repeat until no circuits appear.
- <span id="page-1-3"></span>**Step 5** Complete the "NTP-A203 Modify or Delete Card Protection Settings" procedure on page 11-5 to delete any optical protection group. Repeat until no optical protection groups remain.
- **Step 6** Complete the "DLP-A156 Delete a Section DCC Termination" task on page 18-24 or the "DLP-A359 Delete a Line DCC Termination" task on page 20-45 for all ports. Repeat until no SDCC or LDCC terminations remain.
- **Step 7** Complete the "DLP-A214 Change the Service State for a Port" task on page 19-9 to change all ports to the Out-of-Service and Management,Disabled (OOS-MA,DSBLD) service state.

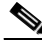

- **Note** Refer to the *Cisco ONS 15454 DWDM Procedure Guide* for information regarding DWDM cards.
- **Step 8** Remove all fiber connections to the cards.
- **Step 9** Complete the "DLP-A470 Remove GBIC or SFP/XFP Devices" task on page 21-62 if there are any devices installed.

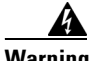

**Warning Class 1 laser product.** Statement 1008

## A

**Warning Invisible laser radiation may be emitted from disconnected fibers or connectors. Do not stare into beams or view directly with optical instruments.** Statement 1051

- **Step 10** In node view, right-click an installed card and choose **Delete Card**.
- <span id="page-1-2"></span>**Step 11** Click **Yes**.
- **Step 12** After you have deleted the cards, open the card ejectors for each card and remove each card from the node.

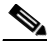

**Note** You cannot delete a TCC2 or TCC2P card in Cisco Transport Controller (CTC). Physically remove it after all the other cards have been deleted and removed.

- **Step 13** Store all the cards you removed and update inventory records according to local site practice.
- <span id="page-1-0"></span>**Step 14** Shut off the power from the power supply that feeds the node.

**Step 15** Disconnect the node from its external fuse source. **Stop. You have completed this procedure.**